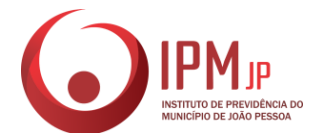

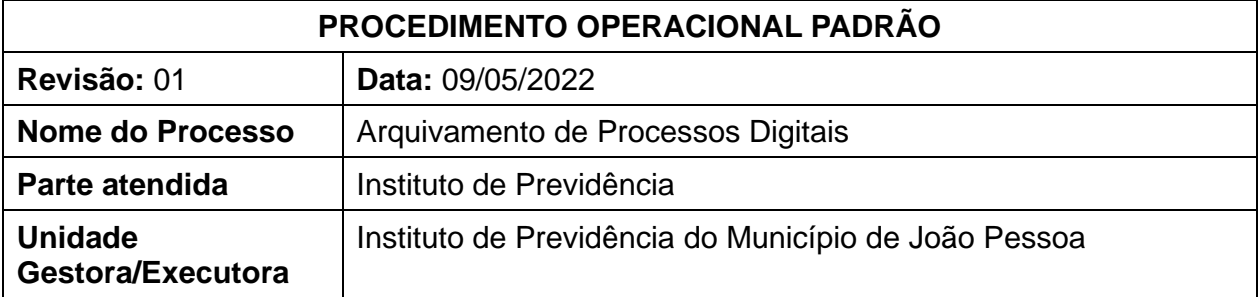

## **1. FUNDAMENTO LEGAL**

Lei 8.159/1993 (Política Nacional de Arquivos).

## **2. OBJETIVO**

-

Arquivar no GED os processos digitais tramitados no 1DOC.

### **3. LISTA DE TERMOS**

#### **4. LISTA DE SIGLAS**

**IPMJP** – Instituto de Previdência do Município de João Pessoa **GED** – Sistema de Gerenciamento Eletrônico de Documentos **1DOC** – Sistema de Gerenciamento de Documentos Digitais **IPM-SETARQ** – Setor de Arquivo

## **5. ABRANGÊNCIA**

Setor de Arquivo.

## **6. AÇÕES EM CASO DE NÃO CONFORMIDADE**

1 – **Em caso de reabertura do processo já arquivado no GED**, solicitar à Divisão de Tecnologia a exclusão do processo anterior e inserir o novo processo em sua completude.

#### **7. PERIODICIDADE DO PROCESSO**

Semanalmente.

#### **8. PROCEDIMENTOS**

# **1 – IPM-SETARQ**

1.1 – Ler o despacho que indica o arquivamento do processo;

1.2 – Inserir a etiqueta laranja "IPMJP/Para arquivamento";

1.3 – Clicar em "exportar PDF" e selecionar a opção "Versão completa com verificação de autenticidade", em seguida clicar em "solicitar";

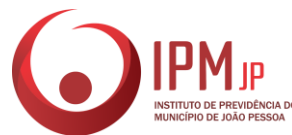

1.4 – Após o 1DOC gerar a matriz completa do processo em PDF, clique em baixar;

1.5 – Renomear o PDF com o nome do beneficiário ou do assunto do processo em questão;

1.6 – Abrir o GED e clicar em inserir;

1.7 – Selecionar a classificação do processo (Tipos de documentos: Geral, Processos de benefícios, Processos Funcionais ou Processos TCE);

1.8 – Preencher os campos de descrição (indexação);

1.9 – Clicar em inserir, anexar o PDF do processo em questão e salvar;

1.10 – Verificar, na aba de busca, se o processo está pronto para ser recuperado quando for solicitado;

1.11 – Trocar a etiqueta laranja para a etiqueta verde "IPMJP/Arquivado no GED";

1.12 – Excluir o PDF do seu computador (e esvaziar a lixeira, se necessário).

# **9. CUIDADOS ESPECIAIS E OUTRAS OBSERVAÇÕES**

9.1 – É necessário que no processo de indexação, empreenda-se muita atenção, pois só será possível recuperá-lo no sistema de GED a partir dessa descrição;

9.2 – Não pule a etapa de verificação na aba de busca, uma vez que só assim você terá certeza de que o processo está anexado no sistema e pronto para o acesso;

9.3 – Não esqueça de trocar a etiqueta laranja pela etiqueta verde, pois essas etiquetas funcionam como mecanismo de localização no 1DOC e você vai conseguir distinguir os processos finalizados dos processos que precisam ser arquivados.

## **10. FLUXOGRAMA DO PROCESSO**

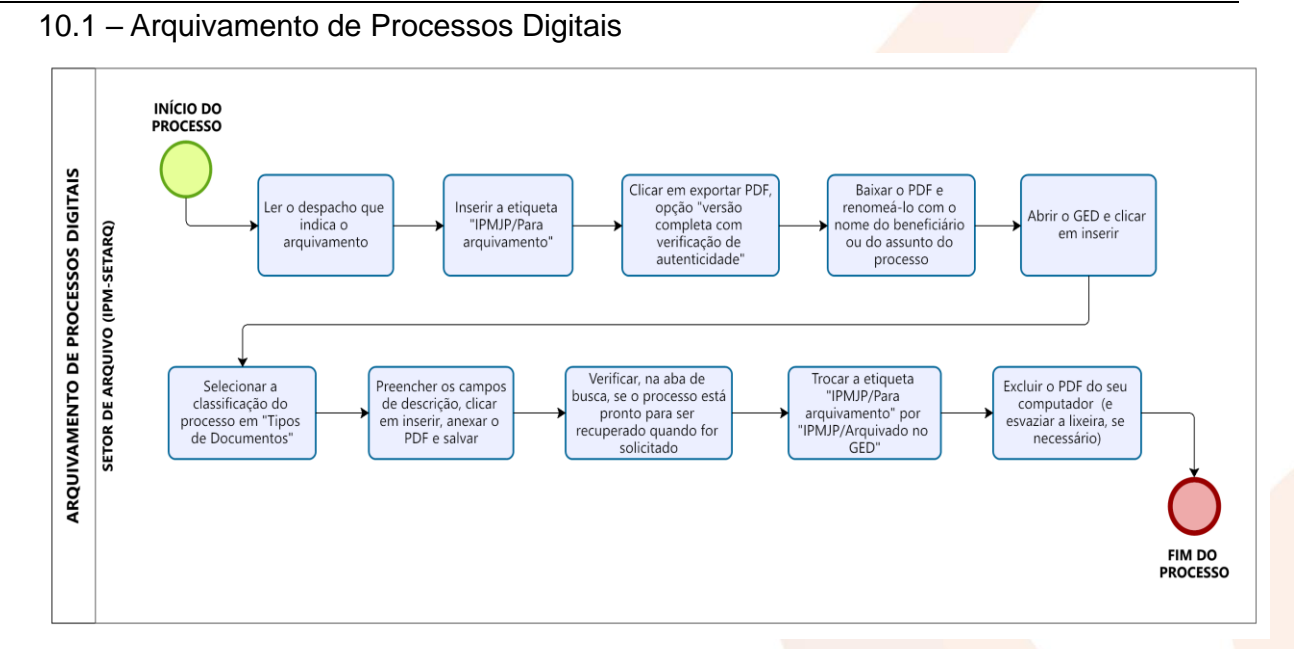